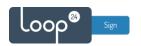

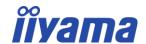

# iiyama - LoopSign Deployment Guide

Deployment of LoopSign to your iiyama screen is very easy. LoopSign utilizes the built in URL player (Web browser). So, if you have a Digital Signage screen from iiyama you are good to go!

#### Content

| 1 |     | Gene | eral settings       | 2 |
|---|-----|------|---------------------|---|
| 2 |     | Conf | figuration          | 4 |
|   | 2.1 | l    | Configure URL       | 4 |
|   | 2.2 | 2    | Configure schedule. | 7 |
| 2 |     | Δndr | roid settings       | a |

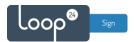

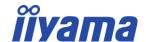

## 1. General settings

Initially you must make sure you configure your screen with the basic settings like language, network and so on. When you start the screen for the first time it will automatically start with basic settings guide. If you already have used your screen for other purposes we suggest you factory reset your screen.

Set language.

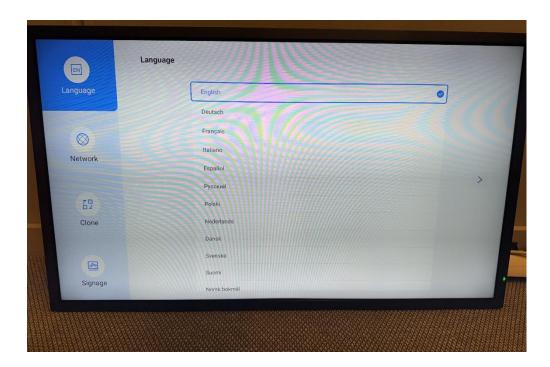

Set network (ethernet recommended).

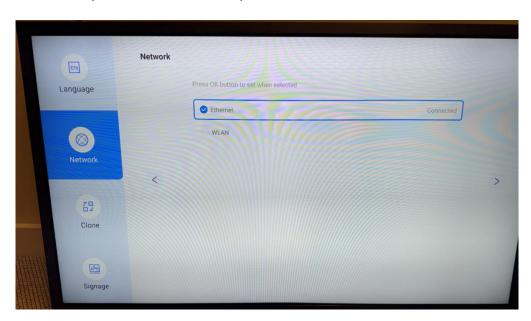

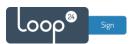

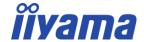

- Skip this setting (press the right arrow on the remote).

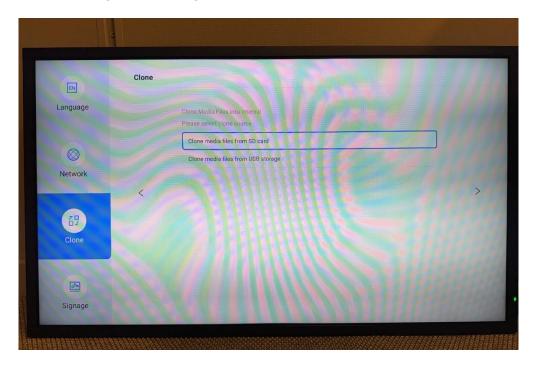

- Skip this setting (press the right arrow on the remote).

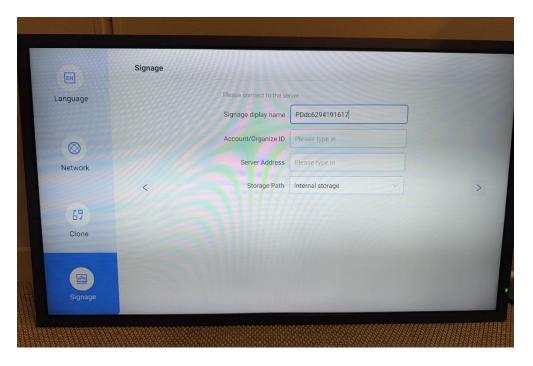

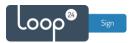

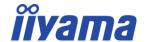

Skip this setting. (Press the Back key on the remote to exit.)

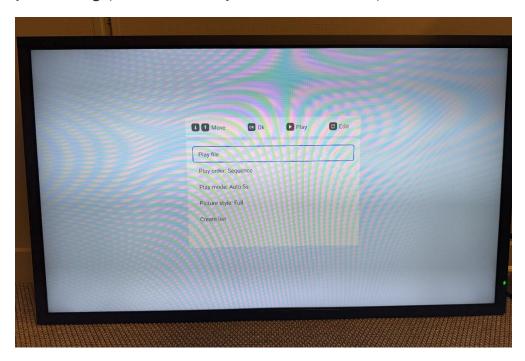

# 2. Configuration

### 2.1 Configure URL

You need to configure the URL that are to be played by the screen. The URL you will find in LoopSign under the screen thumbnail.

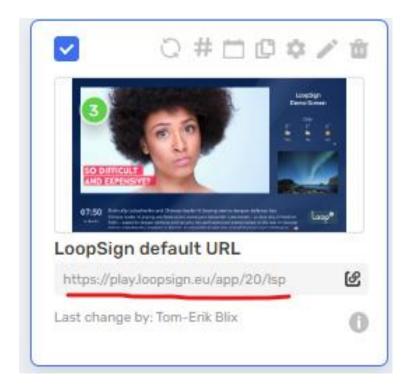

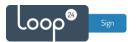

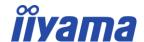

- Press the Source button on the remote and choose "Browser".

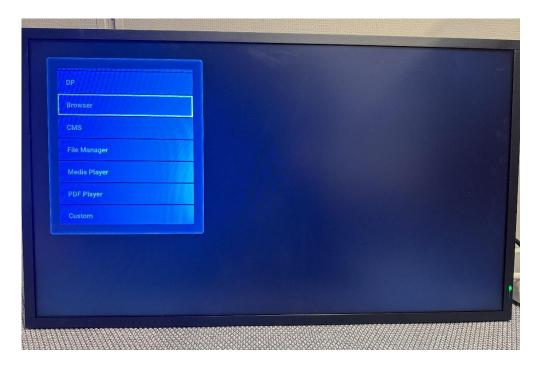

- Select "Create playlist" and enter the URL for your LoopSign screen.

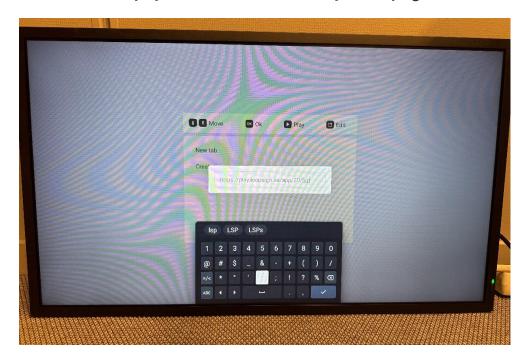

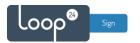

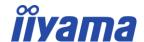

- Press the Home button on the remote and choose "Configuration 1".

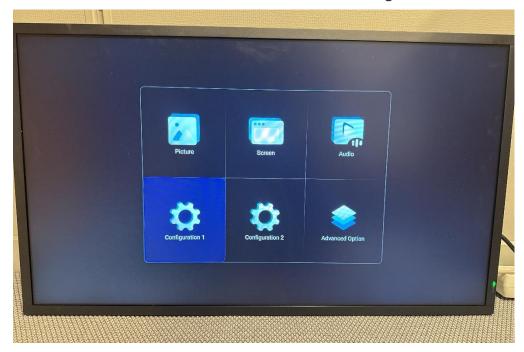

- Set "Switch on state" to "Force On" and "Boot on source" to "Browser".

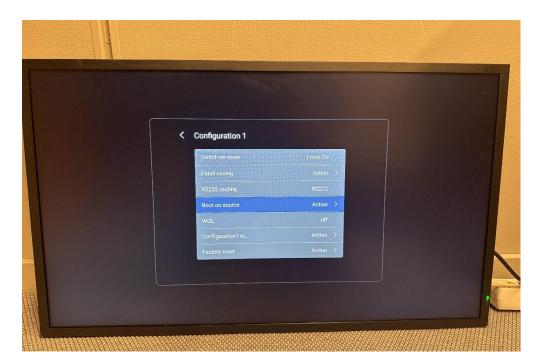

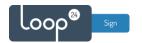

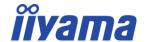

### 2.2 Configure schedule.

It is highly recommended to configure automatic on off according to your needs.

To shut down the screen when it is not needed will prolong its lifespan. Even if you require your screen to playing content 24/7, schedule a short on/off each night (For example off 02:57 and on 03:00) This to make sure your screen has a daily reboot.

- Press the Home button on the remote and choose "Advanced Option".

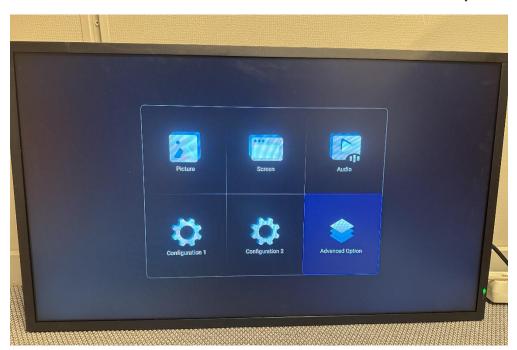

- Choose "Schedule"

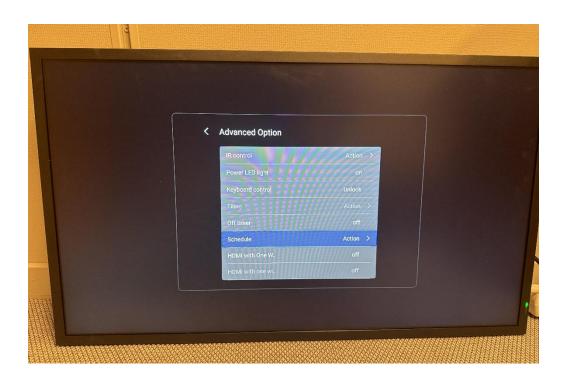

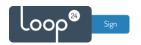

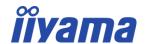

### Set schedule according to desired scheduled start/end times and weekdays.

- Select "Input" to "Browser.
- Set "Playlist" to the URL you previously configured.
- Select the days of the week for the schedule to be active.
- Activate checkboxes for "Every week" and "Enable"

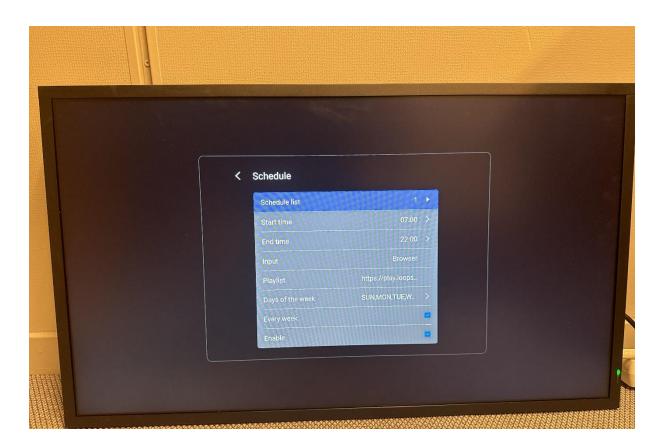

Turn the screen off and on to make sure that your settings have been set correctly. The screen should now automatically launch the browser and show your LoopSign screen at startup.

#### Please note!

After setup it is highly recommended to update the firmware on your screen. Follow the guidelines in Chapter 3

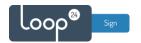

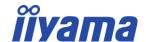

# 3. Android settings.

Tip: In quick succession, press the "Home" button followed by "1668" on the remote to open the screen's Android settings.

Here it is possible to change the screen's time settings, perform an OTA firmware update, and much more.

It is highly recommended to check for and install the newest available firmware when setting up the screen with LoopSign: Settings → Signage display → System updates → OTA

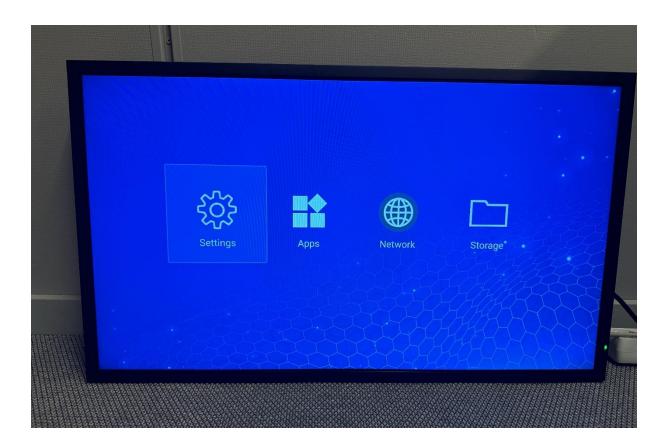